# **COMO FAZER UMA CONEXÃO REMOTA USANDO O VNC?**

O VNC é um software para conexão remota gratuita, por isso, muito usado.

Sempre que se executa uma conexão remota, é necessário que haja uma segurança por parte de quem recebe a conexão, caso contrário, qualquer um poderia invadir o computador de qualquer empresa sem dificuldade.

Outros aplicativos como TeamViewer e Ammy usam uma contra senha para autorizar a conexão.

O VNC não dispõe desse recurso nessa versão, então, usamos sempre a conexão reversa, ou seja, a empresa que receberá a conexão deve digitar o IP e PORTA de conexão. Se isso não ocorre, a conexão não existe.

Antes de iniciar a conexão certifique-se de que sua internet está funcionando

#### **Passo 1 – Executando o VNC**

Abra o Menu Iniciar do Windows

Iniciar/UltraVnc/UltraVnc Server

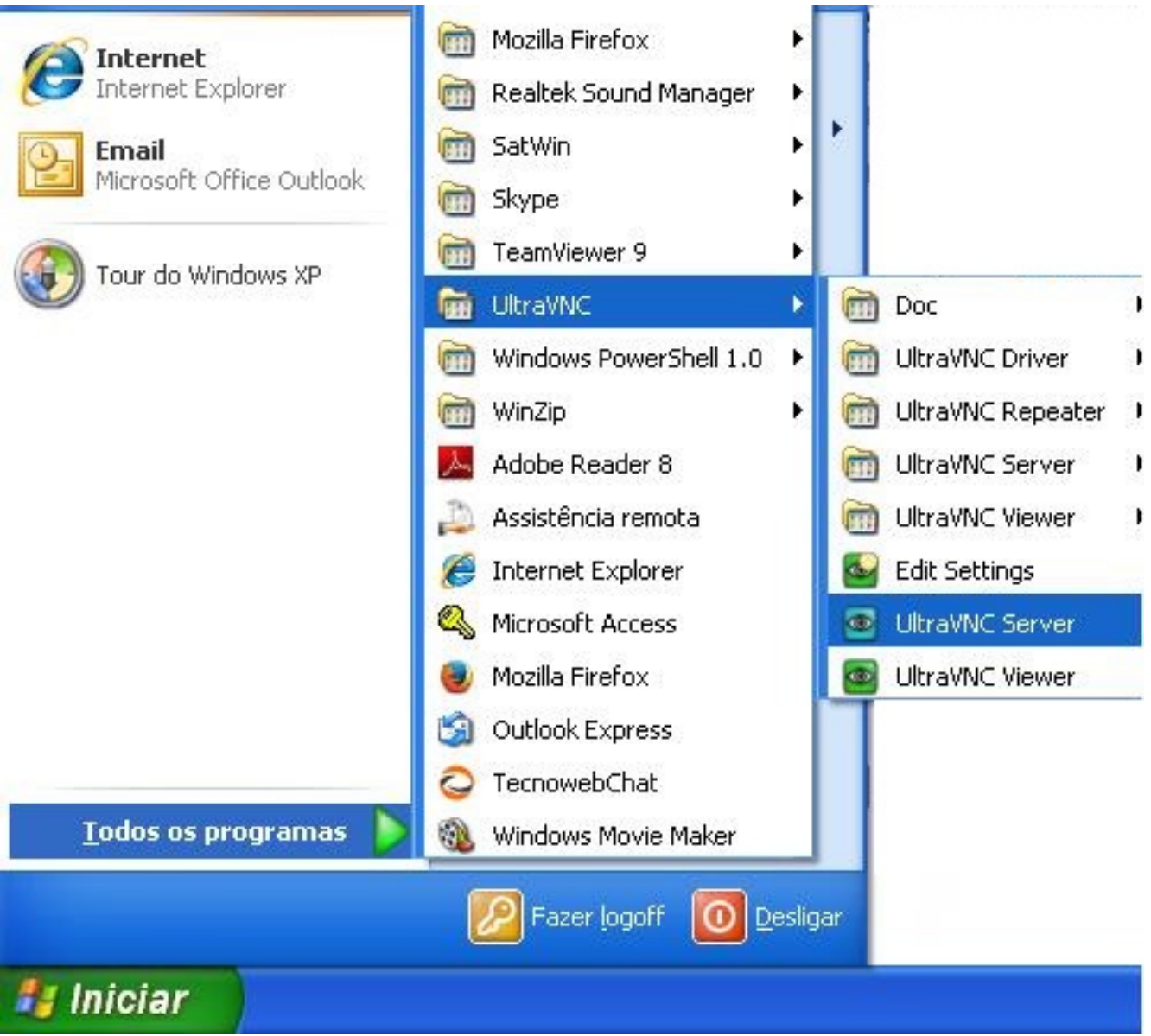

### **Passo 2**

Observe que deve aparecer na Barra de Tarefas do Windows, ao lado do Relógio, o ícone OLHO AZUL do VNC

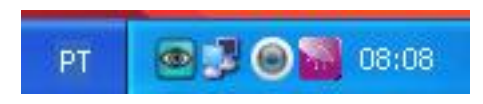

### **Passo 3 - Iniciando a Conexão**

Clique no ícone Olho Azul com o Botão DIREITO do Mouse e selecione a opção ADD NEW CLIENT

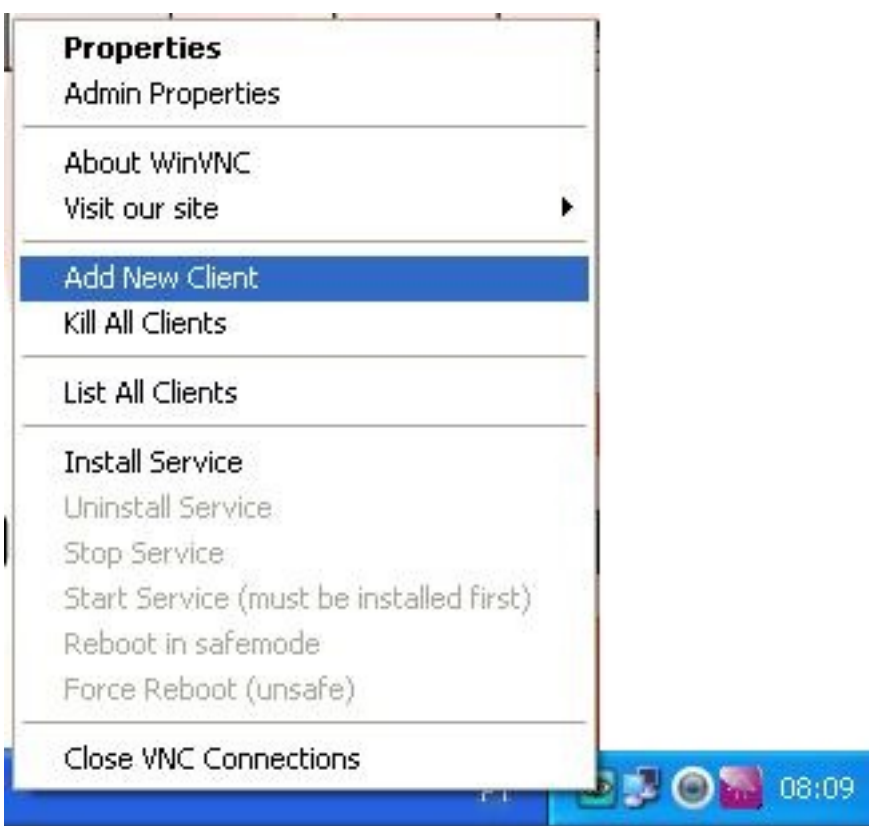

### **Passo 4**

Informando o IP e PORTA

Digite no campo Host Name o IP:Porta fornecido por nossa equipe

Por Exemplo: 187.72.165.209:19999

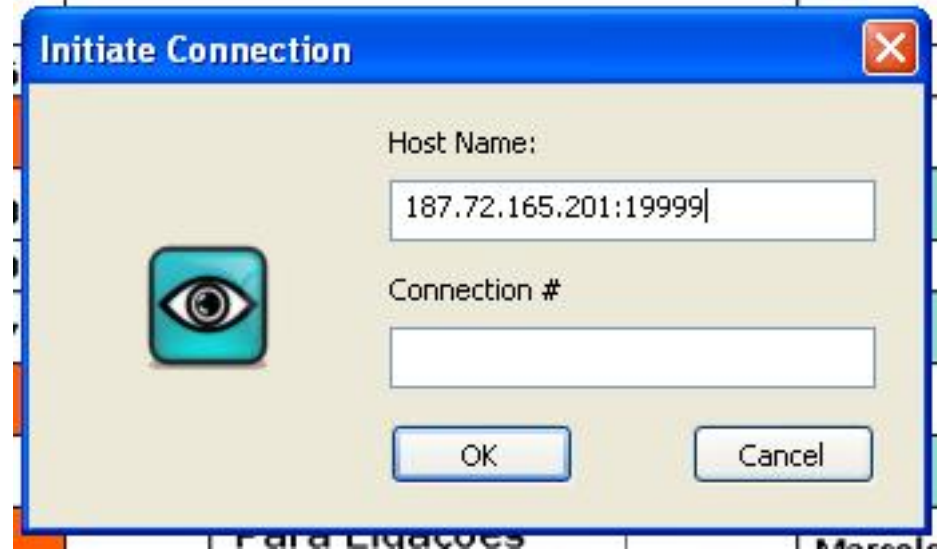

A conexão foi realizada.

ID de solução único: #1221 Autor: : Márcio Última atualização: 2014-06-29 20:52

> Página 4 / 4 **(c) 2024 Administrador <wagner@grupotecnoweb.com.br> | 2024-04-29 15:53** [URL: http://faq.resolvapelosite.com.br/index.php?action=artikel&cat=29&id=222&artlang=pt-br](http://faq.resolvapelosite.com.br/index.php?action=artikel&cat=29&id=222&artlang=pt-br)